# **Buku Panduan EDUNEX** 2021

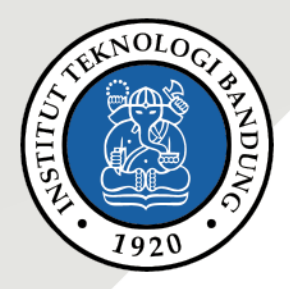

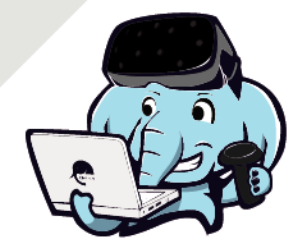

**BD05F Work Group**

**BD05 Mengelola Bahan Interaksi**

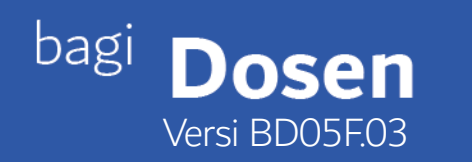

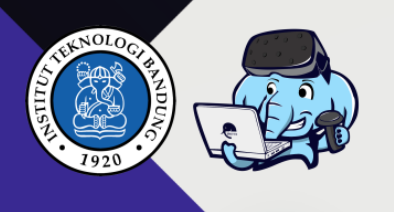

# **Membuat Work Group**

Workgroup adalah pengelompokan mahasiswa untuk mengisi tugas atau assignment secara berkelompok dan mahasiswa dapat melakukan penilaian terhadap group mahasiswa lain .

Dalam pembuatan group ada 2 cara yang dapat dilakukan yakni secara manual dan otomatis

#### **A. Create Group Manually**

Untuk membuat Group secara manual , untuk langkah-langkah dapat diikuti sebagai berikut

- 1. Pastikan tampilan Edit Mode pada layar edunex Ibu/Bapak
- 2. Pada kolom Course Setting terdapat menu Student Groups, disamping Student Group terdapat icon Add, klik Add untuk menambahkan Group mahasiswa.

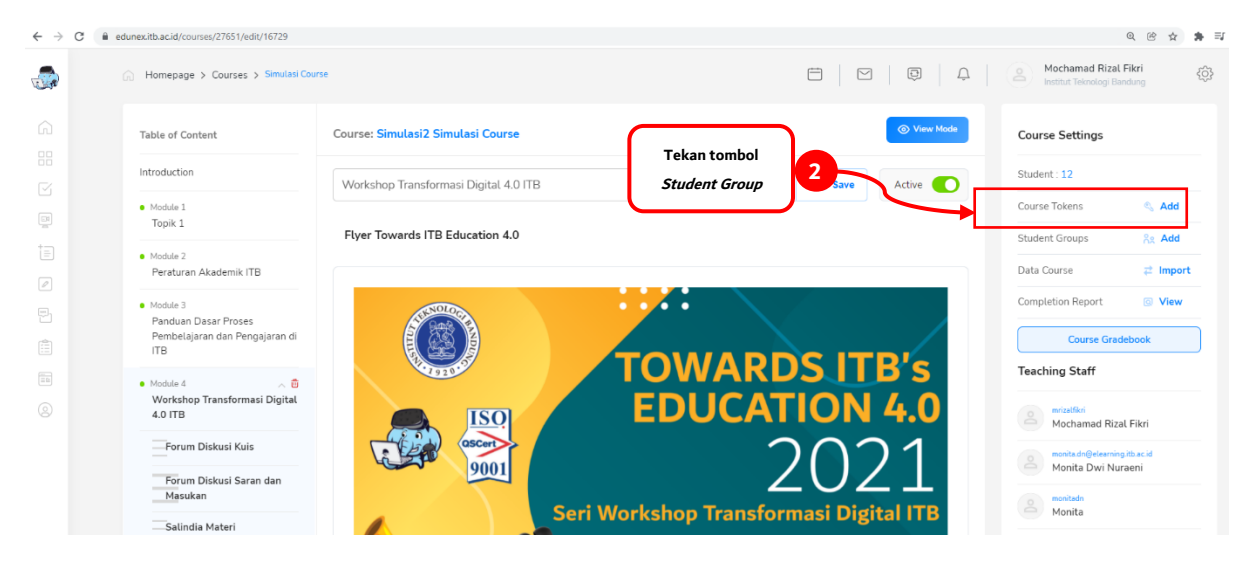

3. Maka akan tampil gambar dibawah ini, lalu klik create a new group untuk membuat group

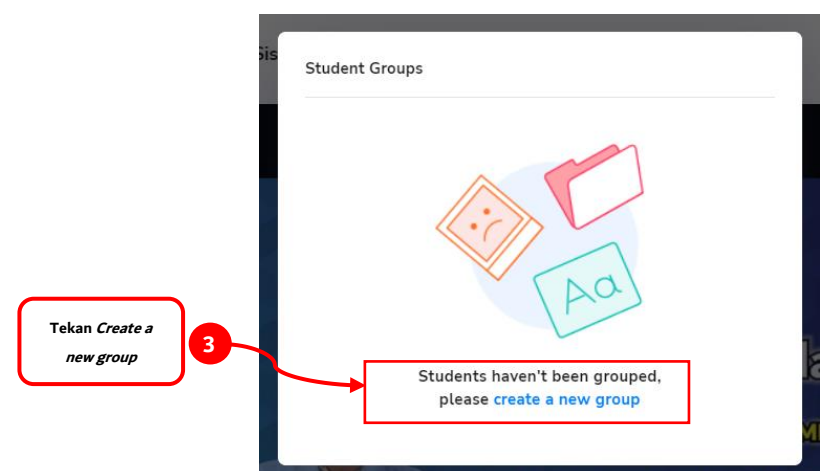

Membuat Work Group

**1** BD05F.03

**2**

BD05F.03

4. Maka akan tampil pilihan group yakni group secara manual dan pembuatan group secara otomatis.

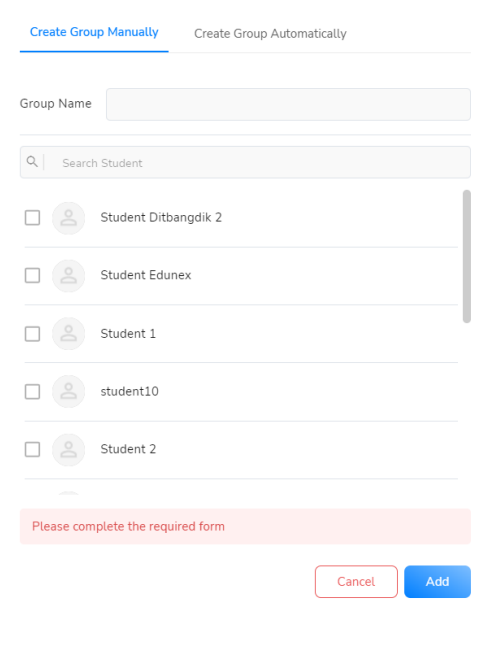

a. Untuk menambahkan group secara manual , Ketikan nama group , dan centang daftar mahasiswa

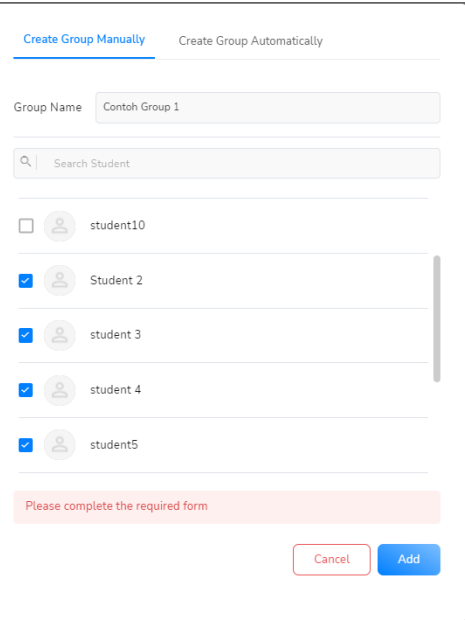

Membuat Work Group

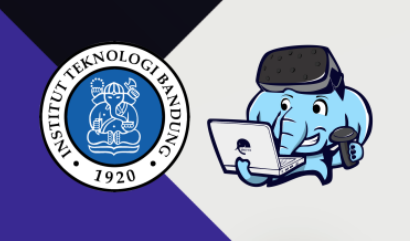

5. Jika telah sukses tersubmit, maka tampilan akan terlihat group dan nama mahasiswa yang telah terkelompokkan.

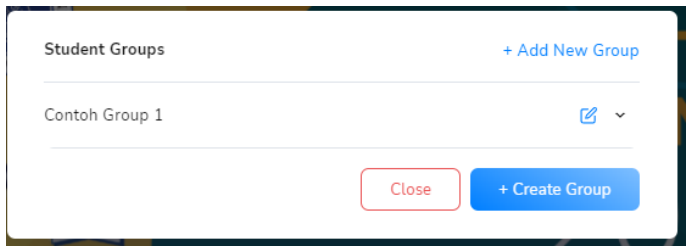

6. Untuk mengedit dari group atau nama group, silahkan klik tombol biru untuk merubah isi dari group mahasiswa seperti gambar dibawah ini.

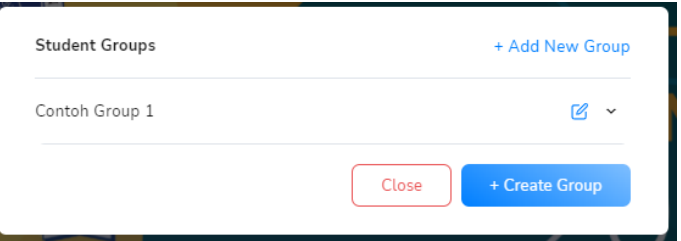

7. Untuk menambahkan group baru/group lain, silahkan untuk lik tombol berikut

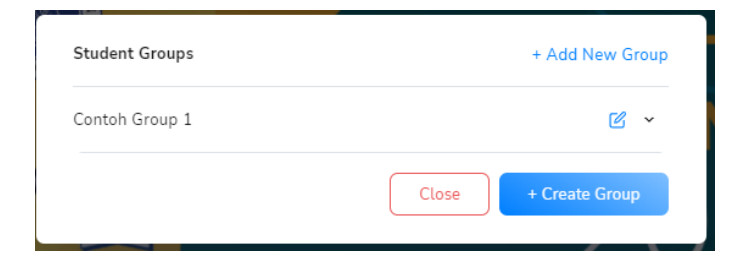

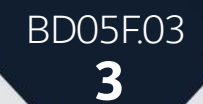

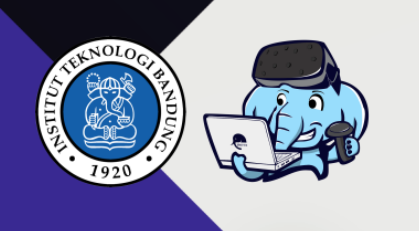

## **B. Create Group Automatically**

Untuk menambahkan group secara otomatis , Bapak/Ibu dapat mengikuti Langkah-langkah berikut:

1. Menambahkan grup berdasarkan urutan student

Jika bapak/ibu akan menambahkan group berdasarkan urutan student, centang pada bagian based on the students per group dan sesuaikan jumlah number of students per groups nya.

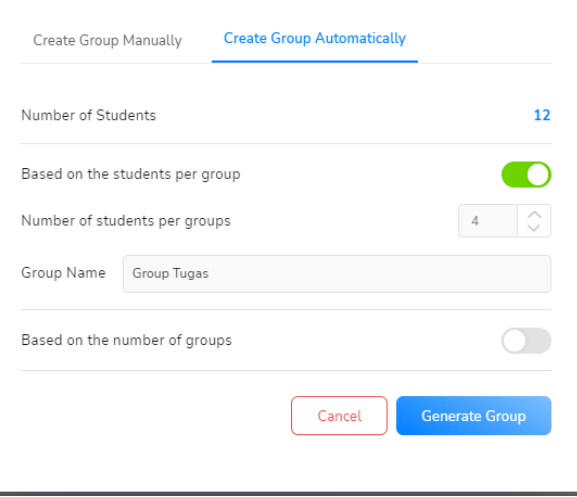

Maka akan tampil grup student berdasarkan jumlah mahasiswa per group

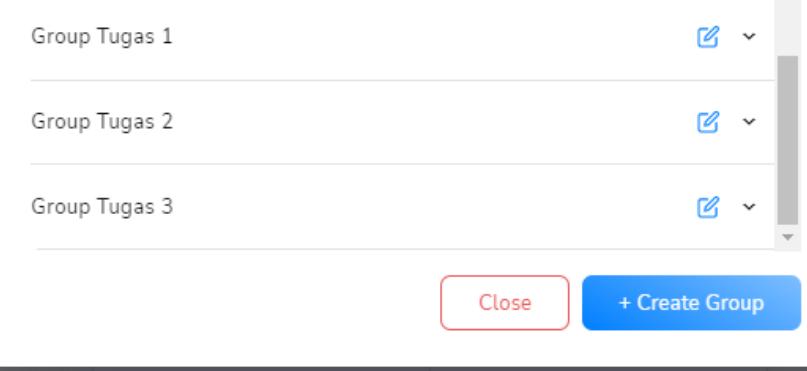

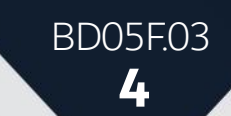

Membuat Work Group

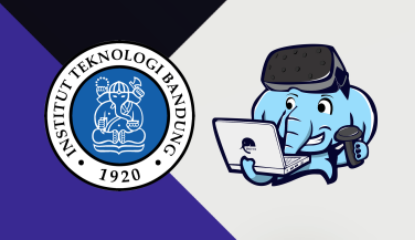

### 2. Menambahkan jumlah grup

Jika Bapak/Ibu akan menambahkan jumlah group, centang based on the number of groups

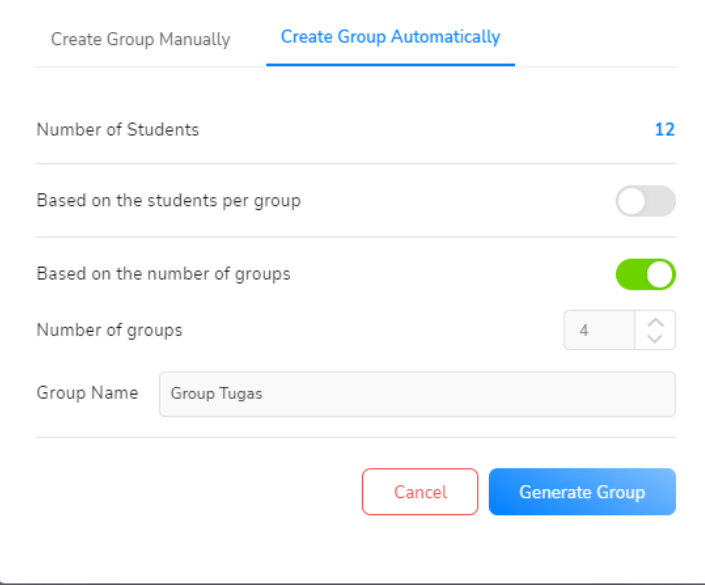

Maka akan tampil jumlah group seperti berikut

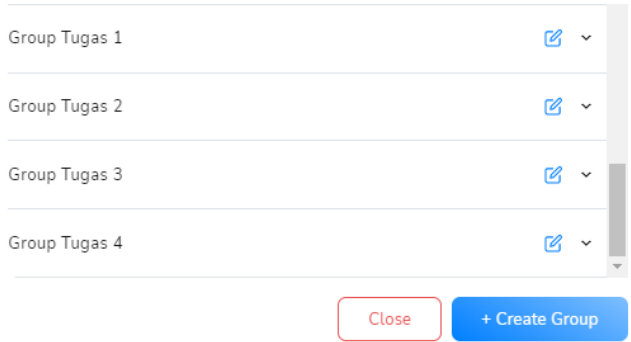

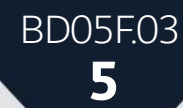